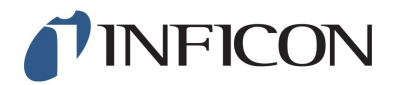

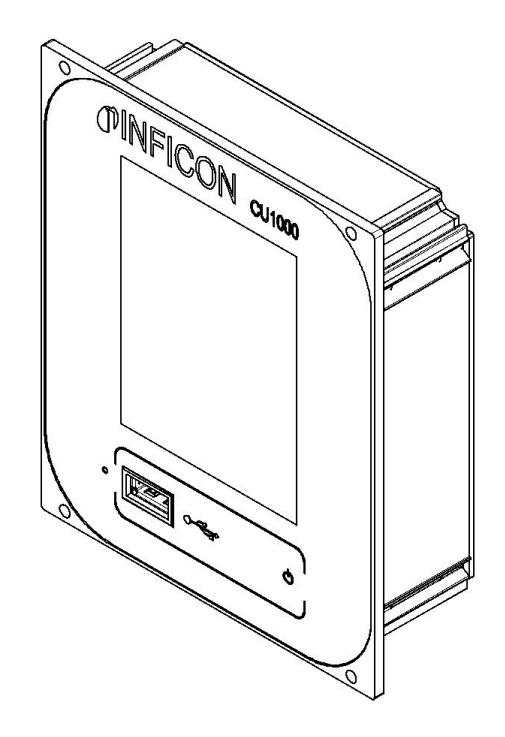

Translation of the Original

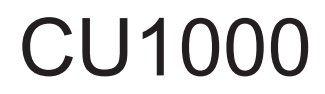

# **Bedieneinheit**

Catalog No.: 560-320

from software version: 2.41 (LDS3000) / 2.41 (CU1000)

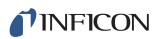

INFICON GmbH Bonner Strasse 498 50968 Cologne, Germany

# **Table of Contents**

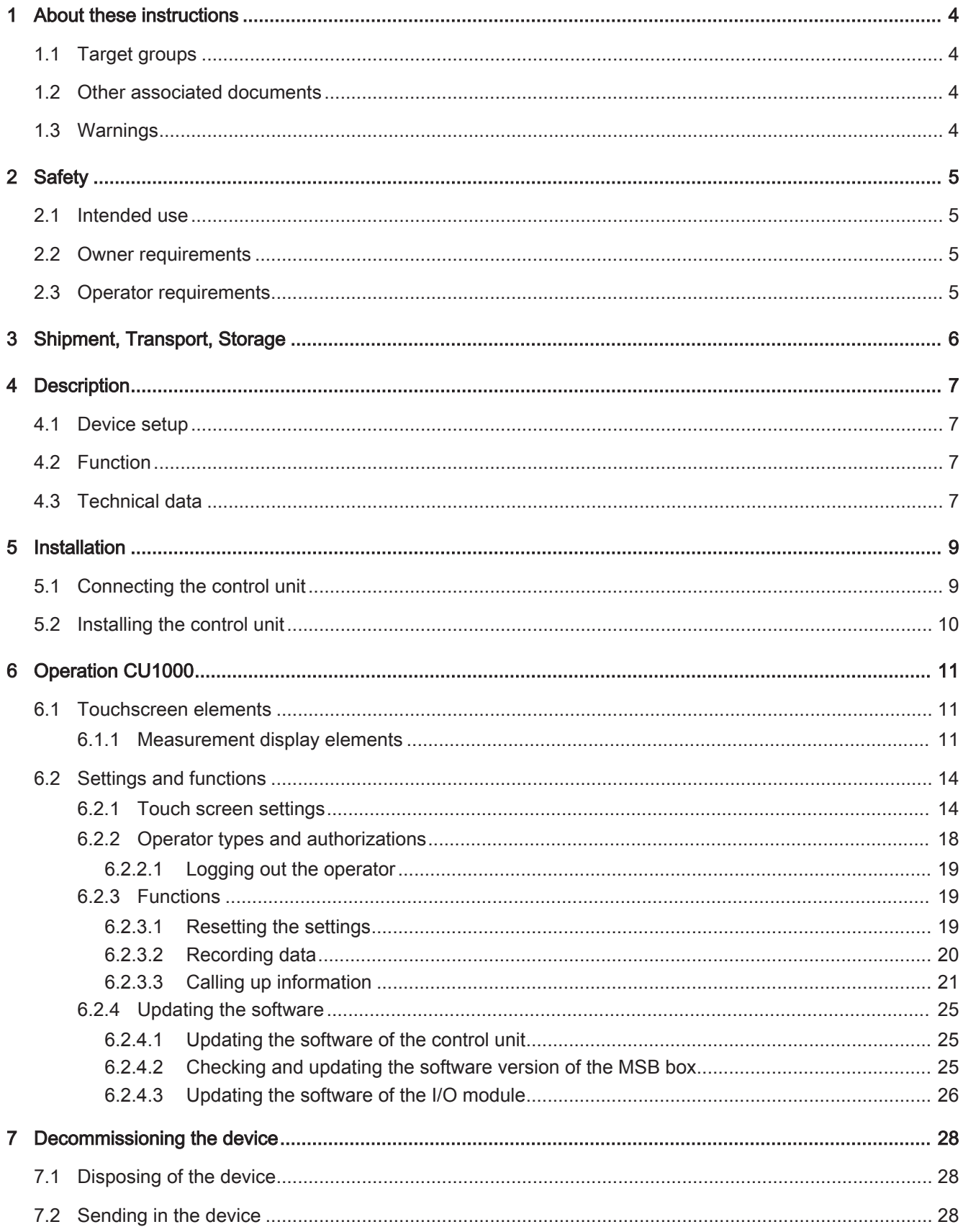

# 1 About these instructions

# 1.1 Target groups

These operating instructions are intended for the owner and for technically qualified personnel with experience in leak detection technology and integration of leak detection devices in leak detection systems. In addition, the installation and use of the device require knowledge of electronic interfaces.

# 1.2 Other associated documents

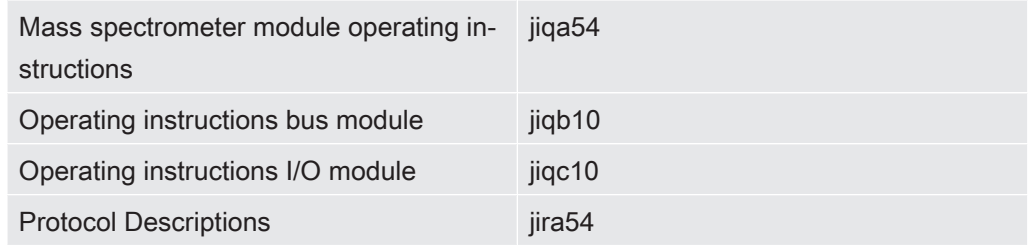

# 1.3 Warnings

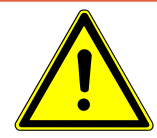

### **A DANGER**

Imminent threat resulting in death or serious injuries

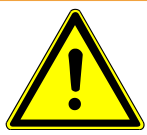

### A WARNING

Hazardous situation resulting in potential death or serious injuries

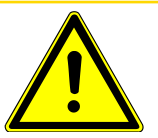

### A CAUTION

Hazardous situation resulting in minor injuries

### **NOTICE**

Hazardous situation resulting in damage to property or the environment

# 2 Safety

# 2.1 Intended use

The unit is intended for querying and configuring the data of the mass spectrometer module LDS3000.

- ► Install, operate and service the unit only in compliance with these instructions.
- ► Maintain the application limits (refer to Chapter 4.3, page 10).

# 2.2 Owner requirements

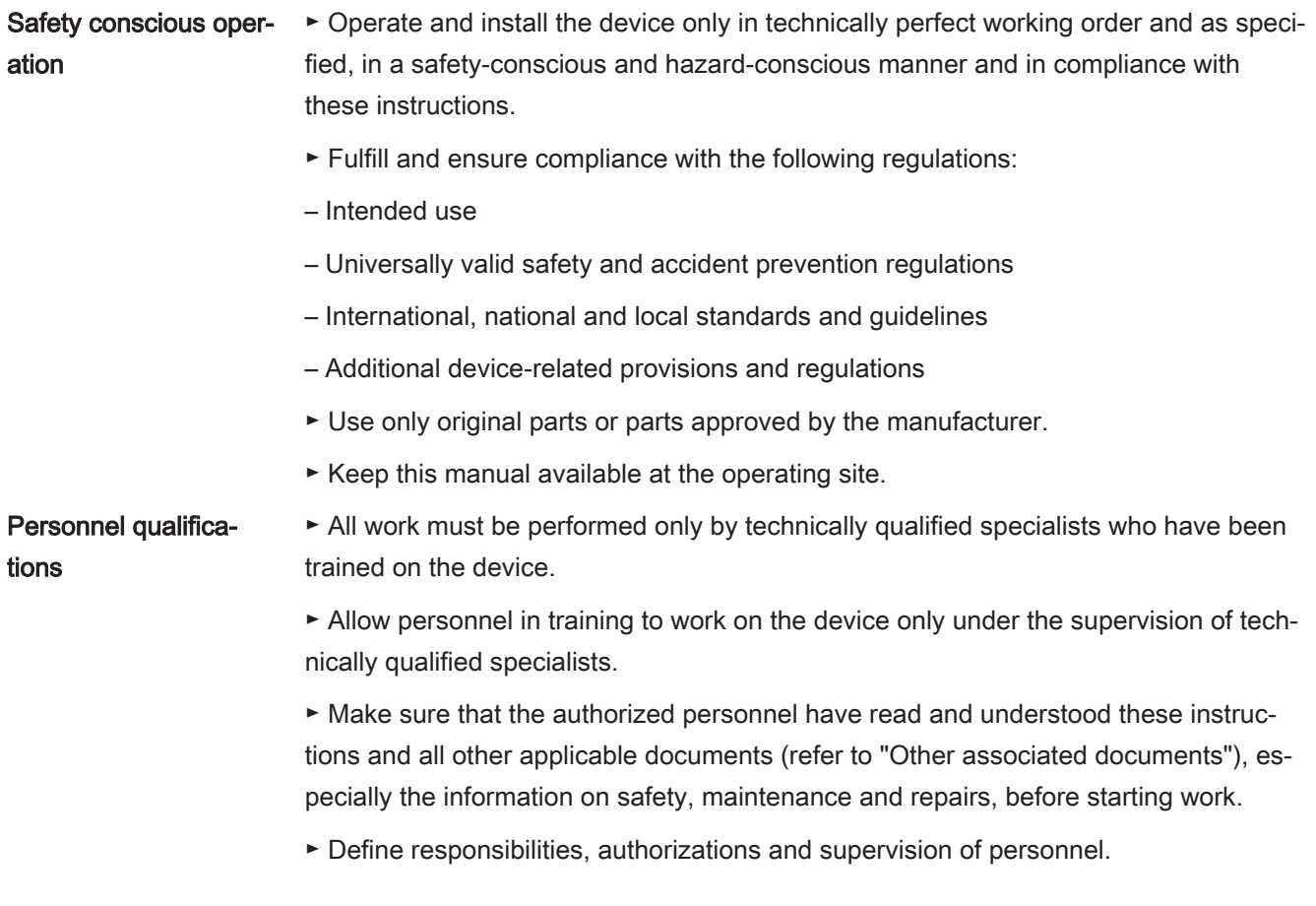

# 2.3 Operator requirements

► Read, observe and follow the information in these instructions and the working instructions created by the owner, especially the safety instructions and warnings.

# 3 Shipment, Transport, Storage

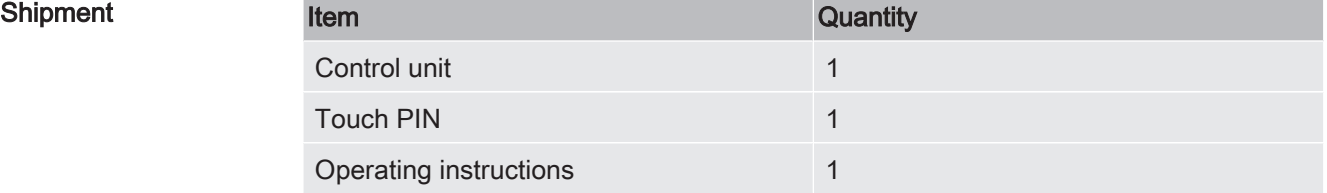

► Please check the scope of delivery of the product for completeness after receipt.

#### **Transport**

### **NOTICE**

#### Damage due to unsuitable packaging material

Transport in unsuitable packaging material can damage the device.

- ► ► Transport the device only in the original packaging.
- ► ► Keep the original packaging.

Storage ► Store the device taking into consideration the technical data, refer to Chapter 4.3, page 10.

# 4 Description

# 4.1 Device setup

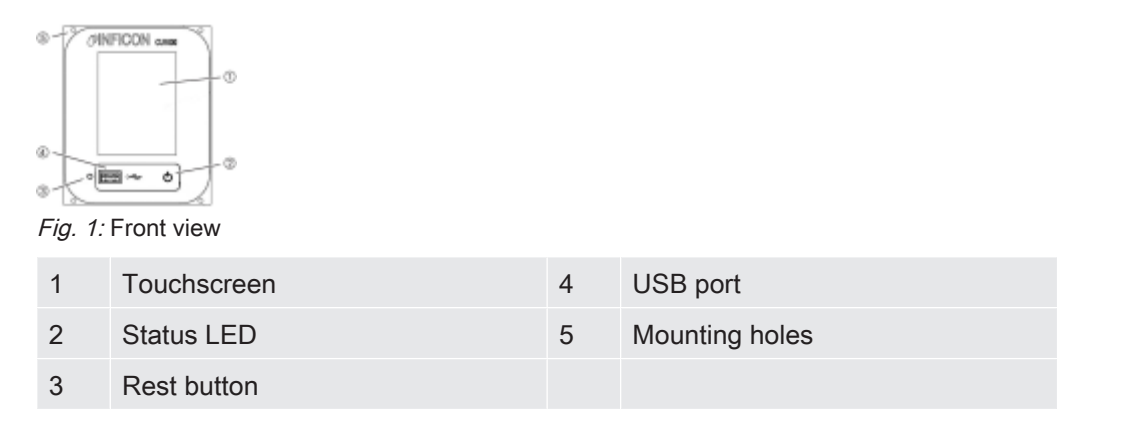

### Status LED

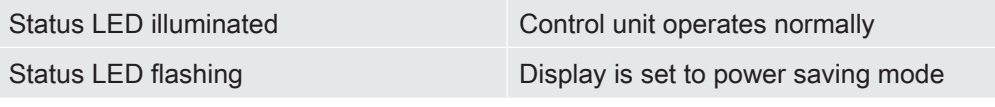

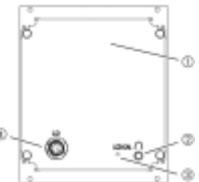

Fig. 2: Rear view

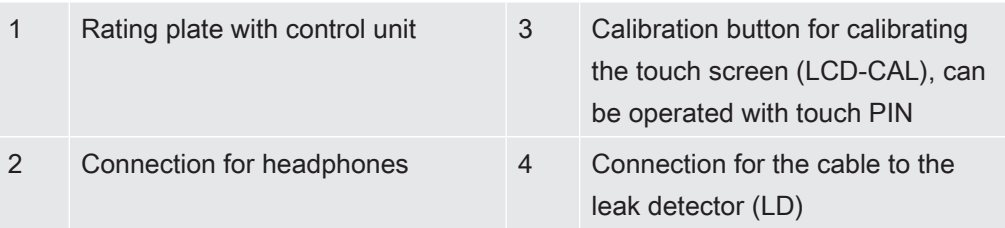

# 4.2 Function

You can use the control unit to configure the mass spectrometer module LDS3000. It also lets you output the data stored in the MSB box.

# 4.3 Technical data

#### Mechanical data

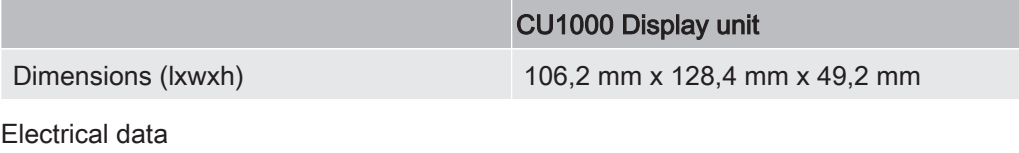

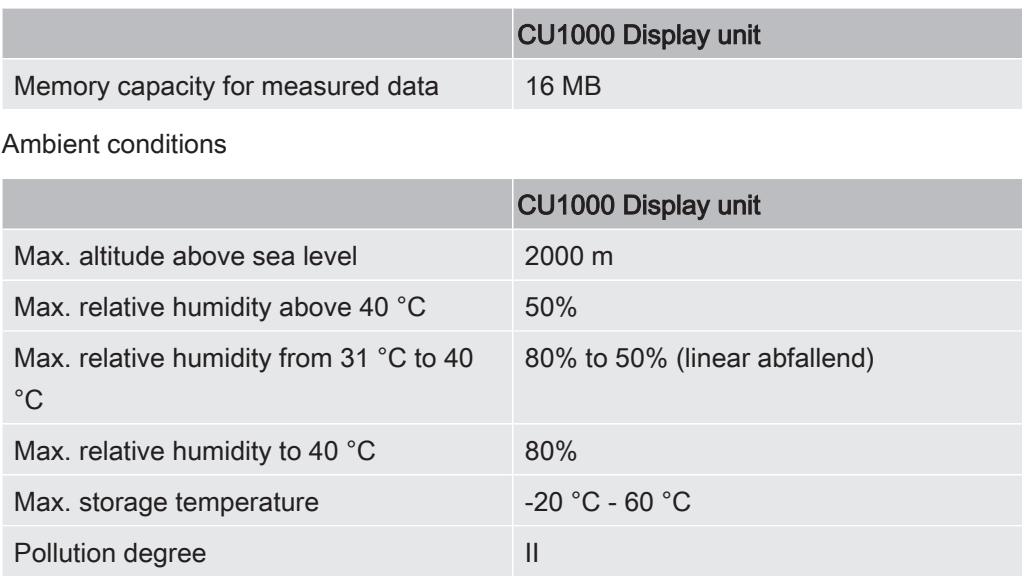

# 5 Installation

# 5.1 Connecting the control unit

Establish connection of "LD" of the control unit and "Control Unit" of the MSB box with the data cable.

The data cable on the control unit can also be connected or removed during operation.

► If needed, connect headphones or speakers to the headphones symbol.

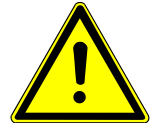

### **A DANGER**

Hearing damage from loud volume setting

Loud volume setting can damage hearing.

► Do no set volume of headphones too loud.

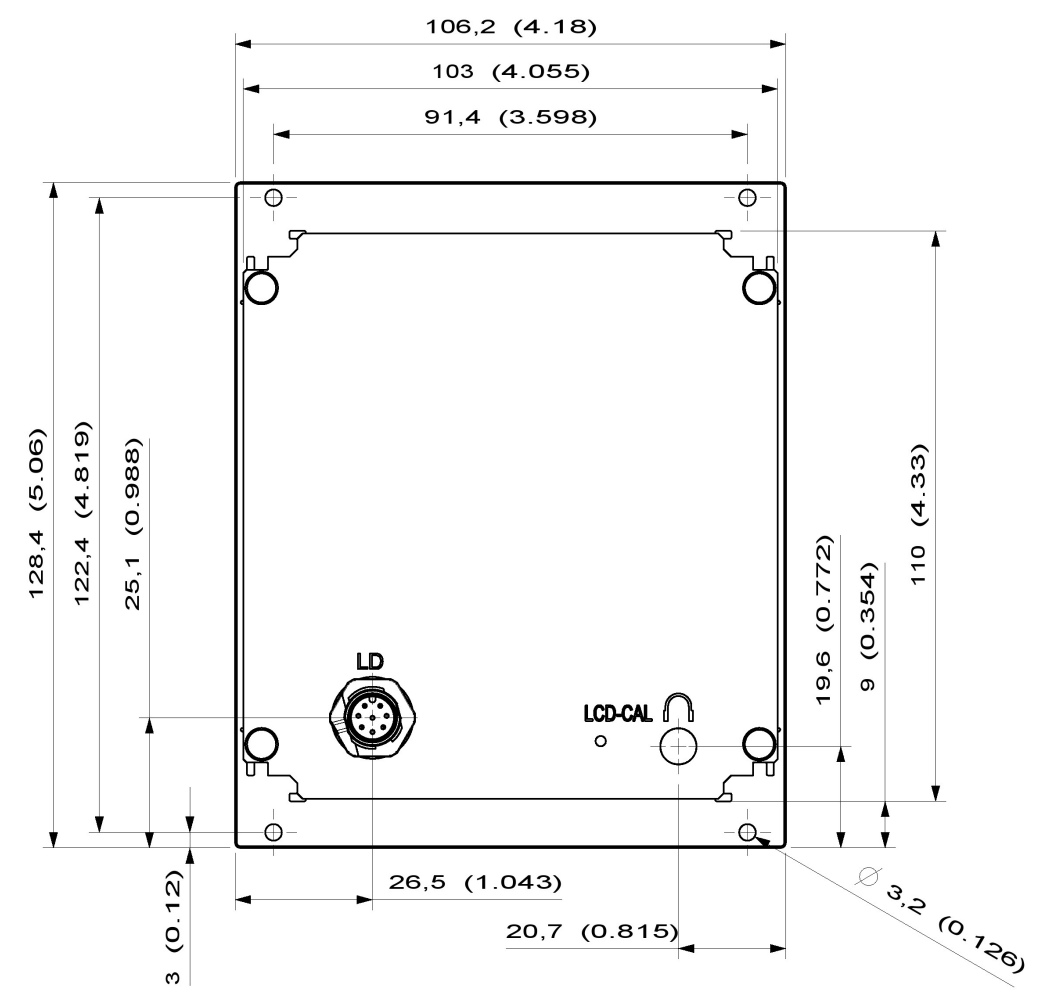

### 5.2 Installing the control unit

Fig. 3: Dimensions of the control unit in mm (inches in brackets)

- Recess for the control unit integrated in the test system.
- ► Push the control unit into the recess and screw it tight.
- ► Pull protection film from touch screen.

# 6 Operation CU1000

### **NOTICE**

#### Damage to touch screen from incorrect operation.

The touch screen can be damaged with a hard or pointed item.

► Operate touch screen with fingers only.

# 6.1 Touchscreen elements

### 6.1.1 Measurement display elements

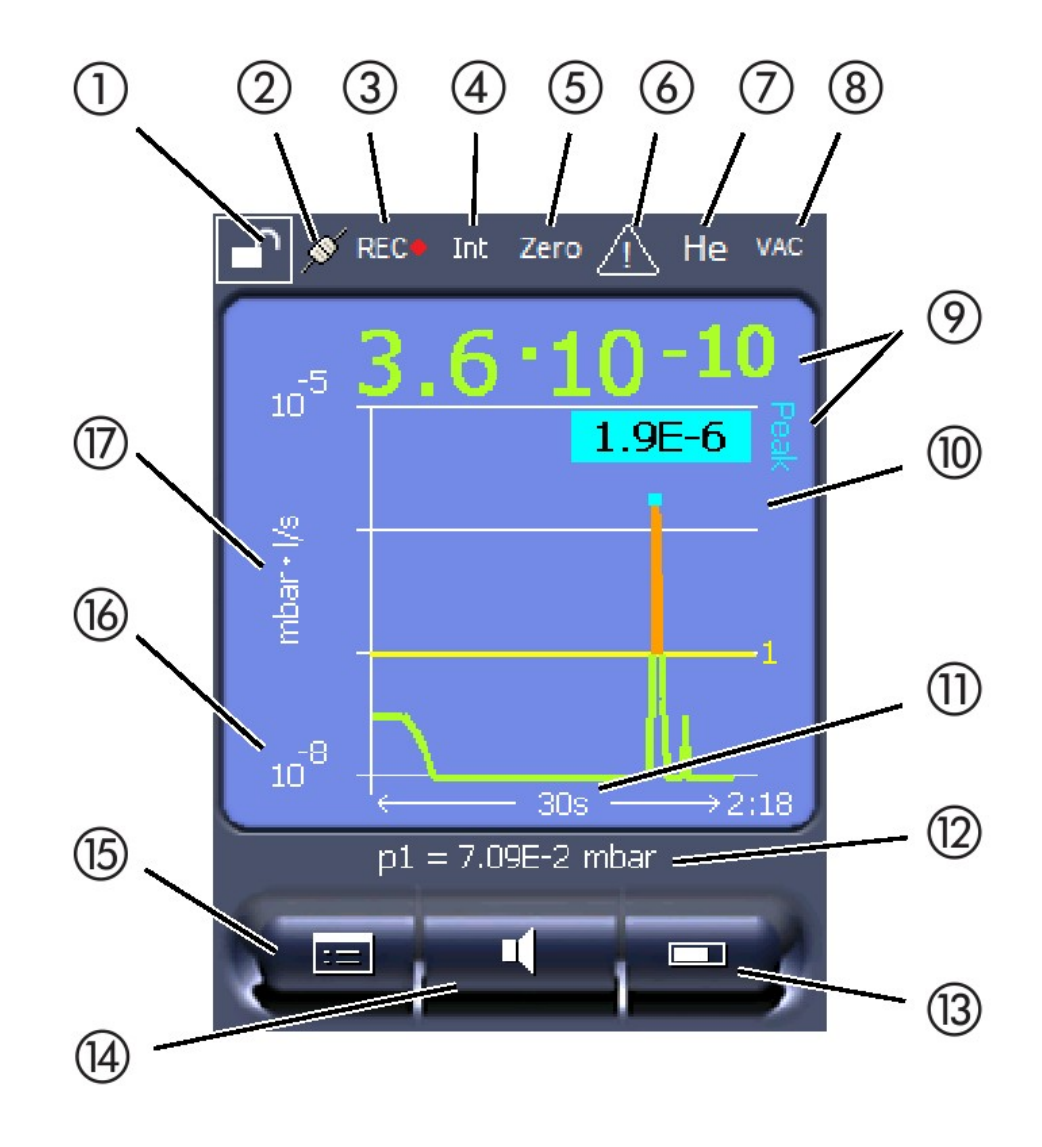

Fig. 4: Measurement display

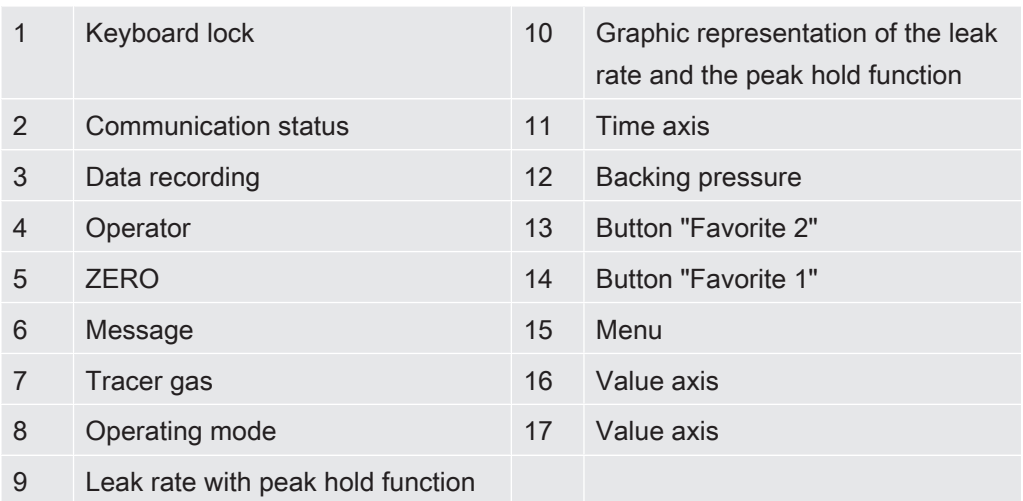

#### 1 - Keyboard lock

The control unit is locked or unlocked by pressing and holding the icon for the keyboard lock.

#### 2 - Icon for the communication status

- Icon connected: The device communicates with the mass spectrometer module.
- Icon disconnected: The device does not communicate with the mass spectrometer module.

Establish communication:

- 1 Reset control unit.
- 2 Checking the status of the mass spectrometer module.
- 3 Check cable connection.

#### 3 - Icon for the data recording

The measurement is recorded.

#### 4 - Ser

The registered operator is shown abbreviated.

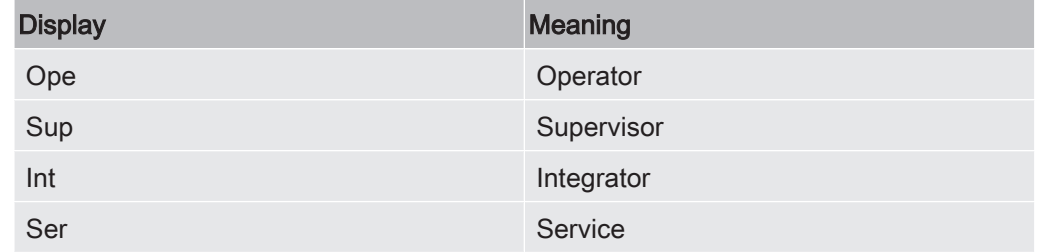

For more information, see Chapter 6.2.2., Page 20.

#### 5 - ZERO

Background suppression is active.

#### 6 - Caution icon

Active warnings are stored in the unit.

The active warnings can be displayed via the menu "Info > History > Warnings".

#### 7 - Tracer gas

Set tracer gas and tracer gas concentration percentage.

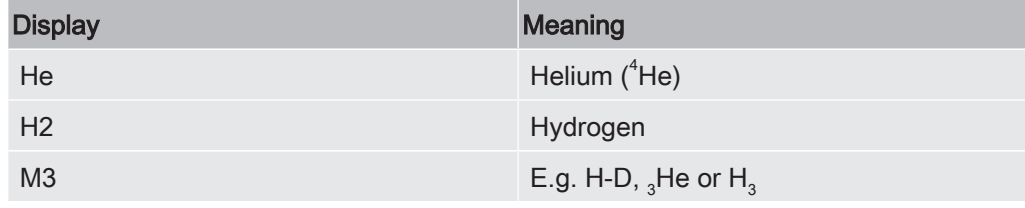

#### 8 - Operation mode

Configured operation mode

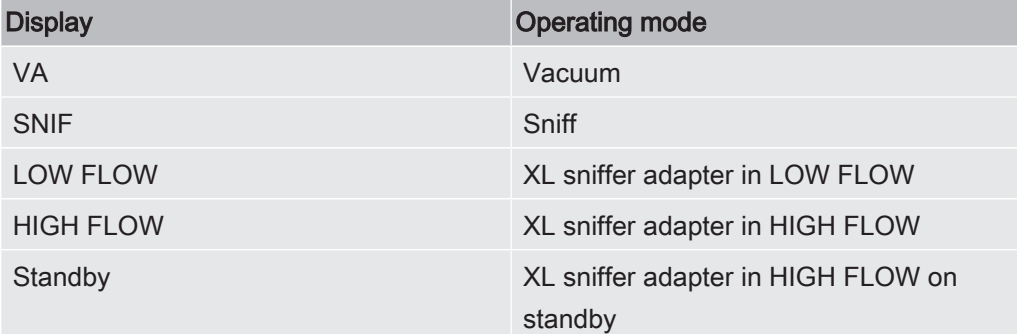

#### 9 - Leak rate

Current measurement for the leak rate.

#### 10 - Graph

Graphic display of the leak rate Q(t).

#### 11 - Leak rate

Time axis of the leak rate Q(t).

### 12 - Primary vacuum pressure (not with operating mode XL Sniffer Adapter)

Backing pressure p1.

#### 13 - Button "Favorite 2"

You can assign preferred parameters to this button (see Page 19 ). In Fig. 4 the button "Favorite 2" is assigned the function "Start/Stop" for example.

#### 14 - Button "Favorite 1"

You can assign preferred parameters to this button (see Page 19 ). In Fig. 4 the button "Favorite 1" is assigned the function "ZERO" for example.

#### 15 - Icon for the menu

All functions and parameters of the control unit can be accessed using the "Menu" key .

A full display of the menu of the menu is included as a file on the USB stick supplied with the LDS3000.

#### 16 - Value axis

Value axis of the leak rate Q(t).

#### 17 - Device of measurement

Device of measurement of the value axis.

# 6.2 Settings and functions

Settings and functions of the control unit are explained in the following. You will find the settings and functions of the mass spectrometer module LDS3000 you can set using the control unit in the operating instructions of the mass spectrometer module.

### 6.2.1 Touch screen settings

The touch screen grays out the parameters if

- the user is not authorized to modify the values,
- the older version of the software run by mass spectrometer module LDS3000 does not support this parameter.

#### Scaling of the Q(t)axis

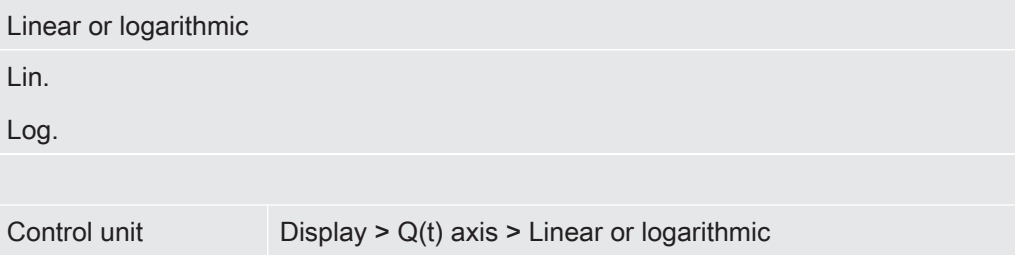

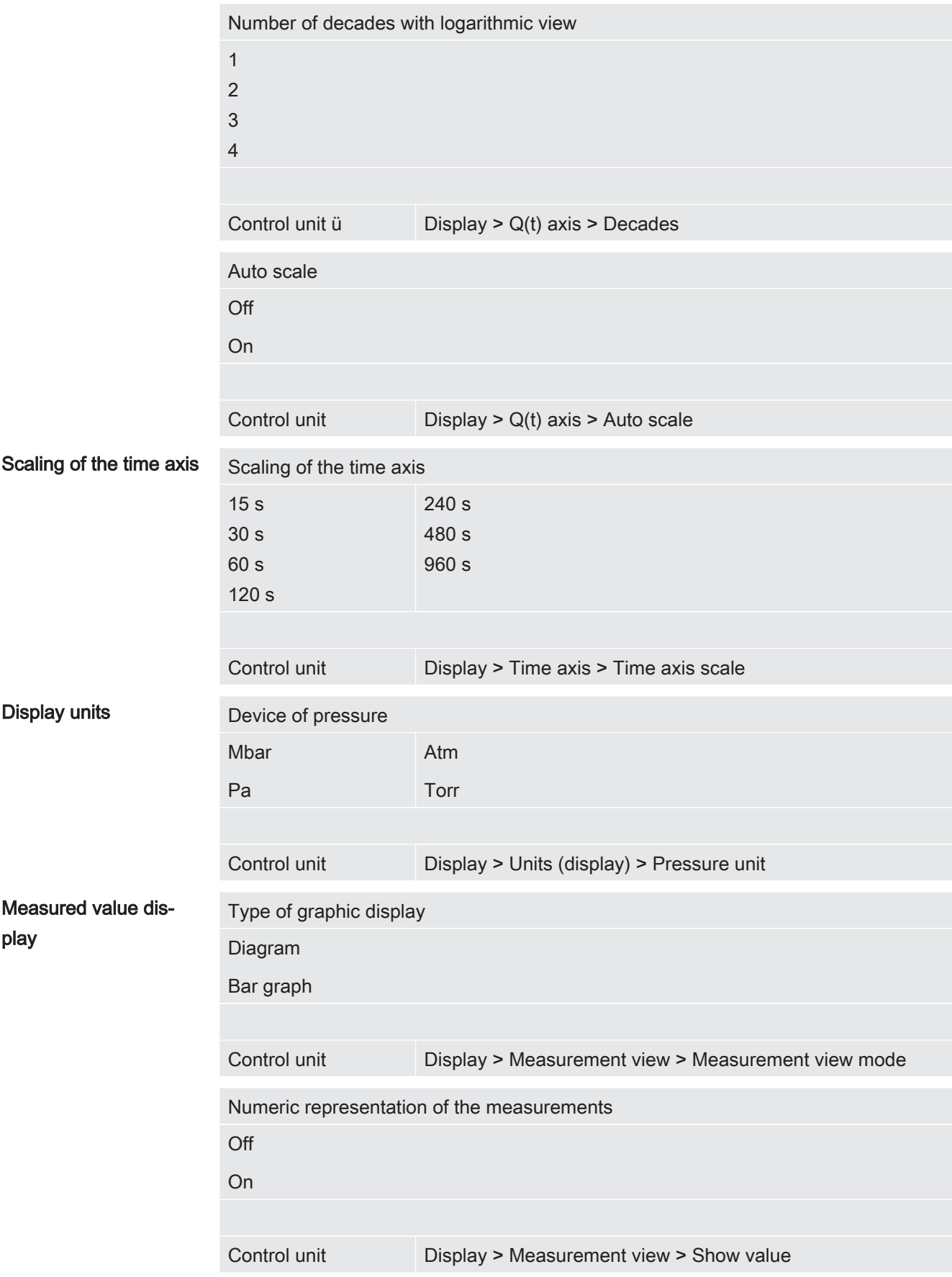

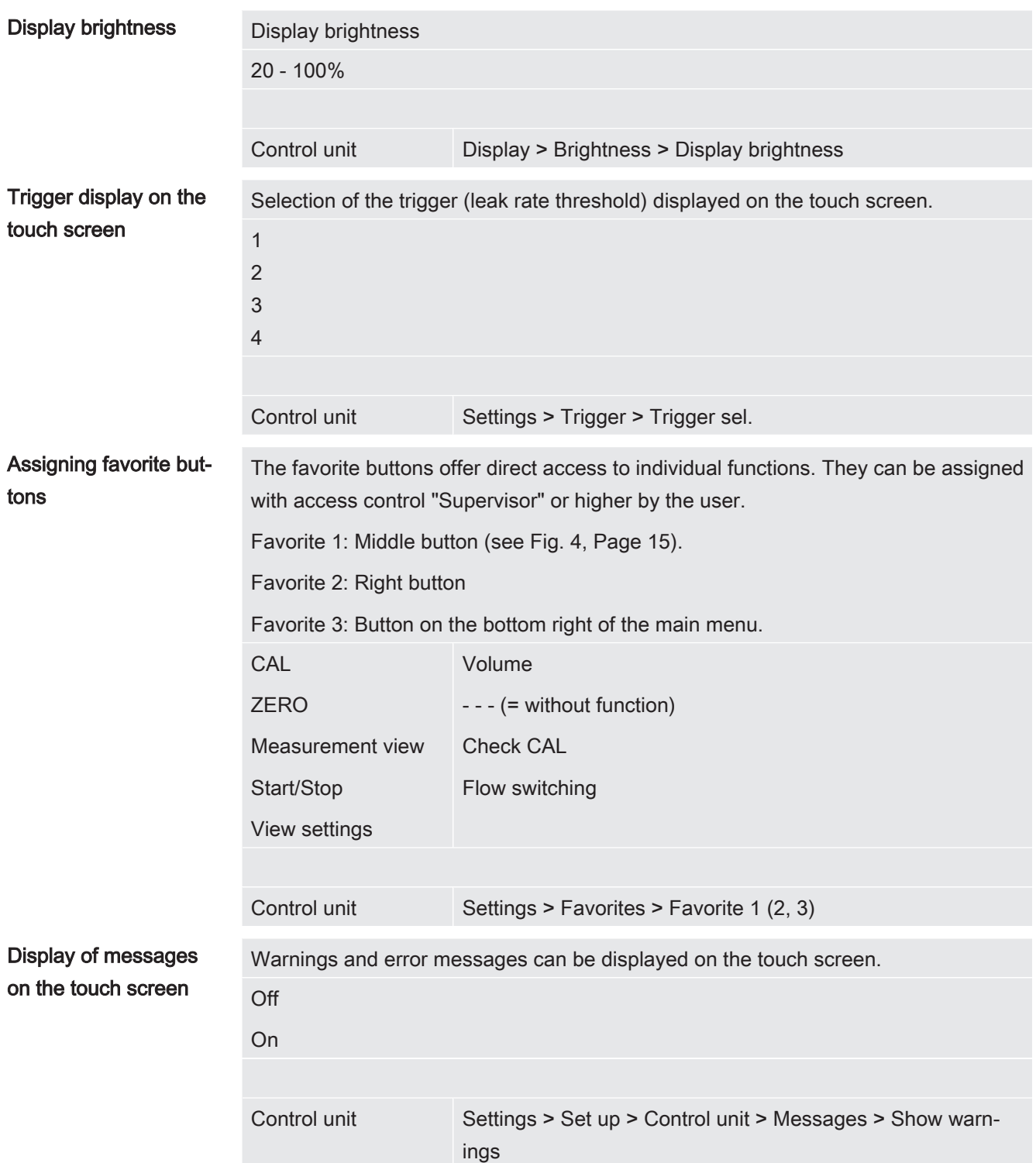

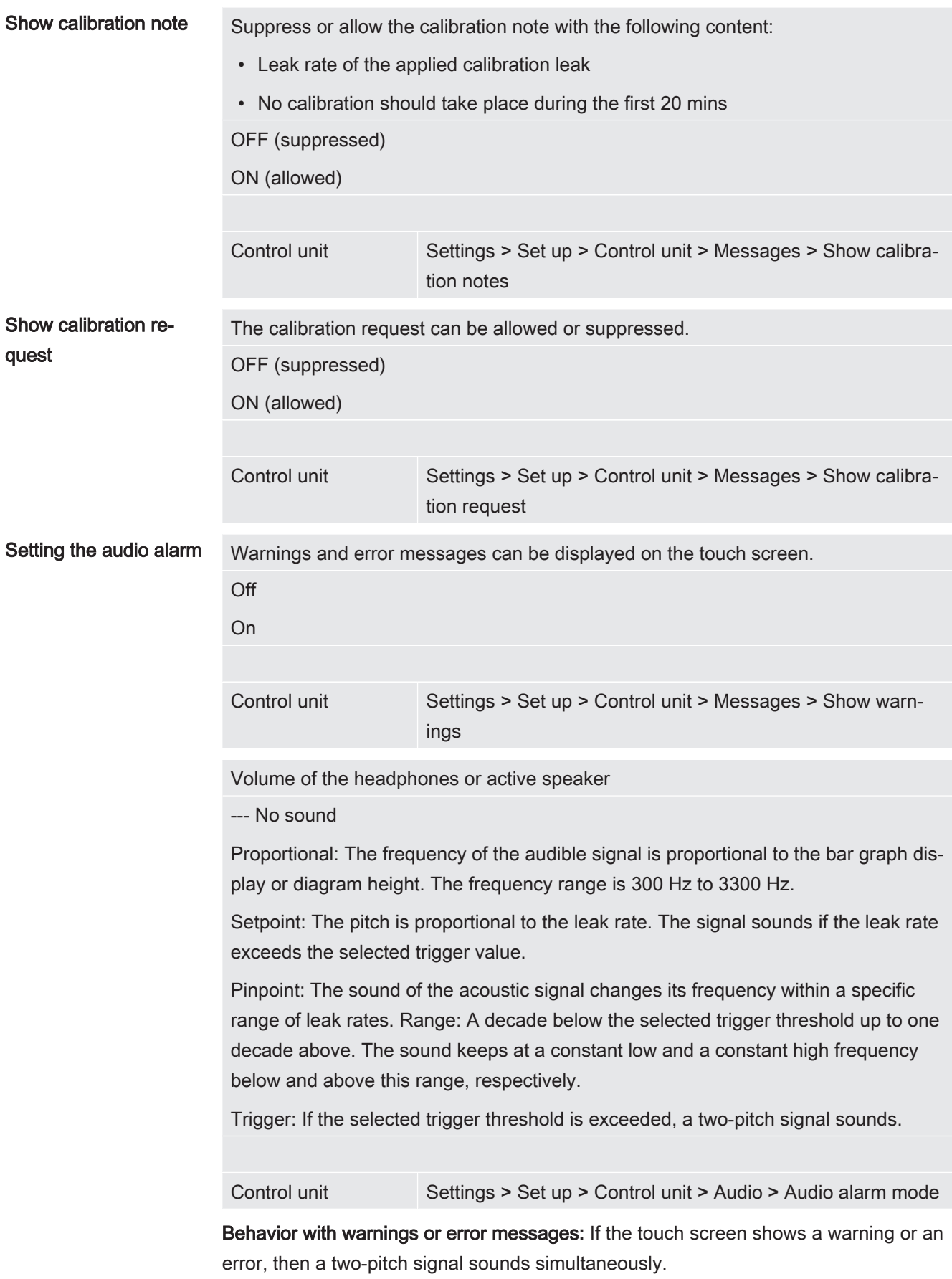

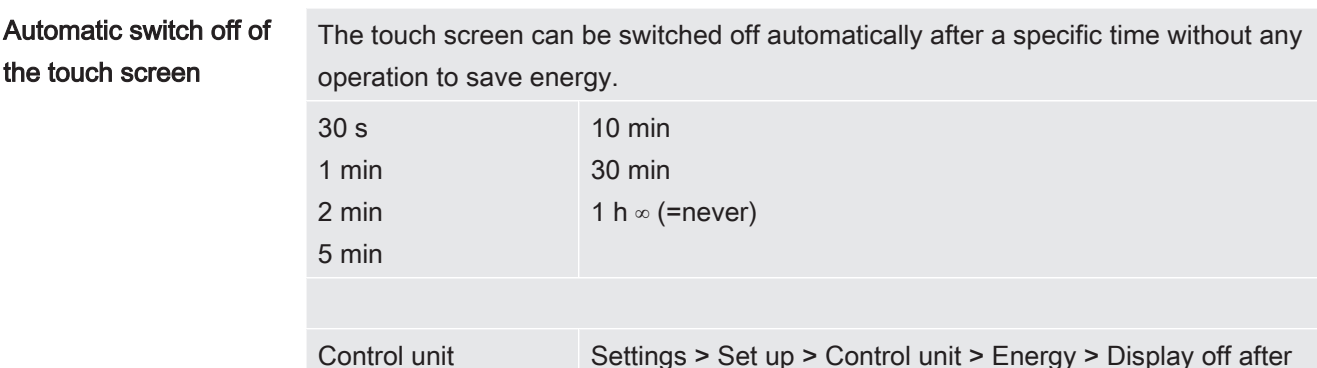

### 6.2.2 Operator types and authorizations

There are four different operator types that are distinguished by different authorizations. The integrator is registered ex works.

Additional operators can be registered. The following table shows options for individual operator types to register new operator types.

#### Operator registration

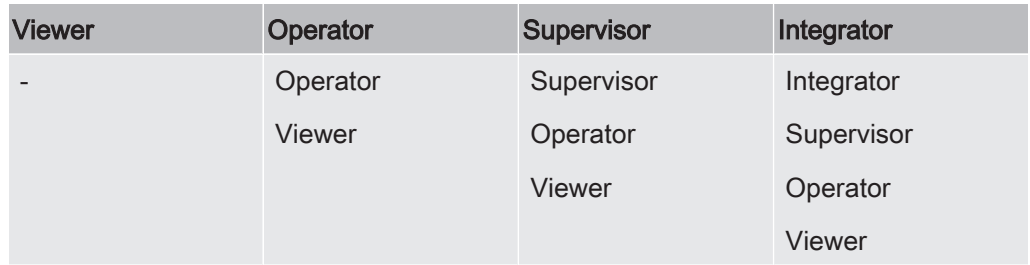

For the types "Integrator", "Supervisor" and "Operator", a four-digit PIN must be assigned during registration (0000 ... 9999). "0000" is assigned to all operators ex works.

If an operator keeps the pin "0000", this operator will always be registered is during the start up of the system (without PIN query).

A key-operated switch can be used in addition to a PIN if an I/O module is connected. The key-operated switch is connected to the I/O module via three digital inputs (see operating instructions of the LDS3000).

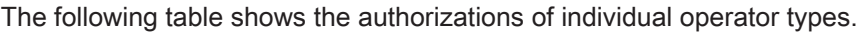

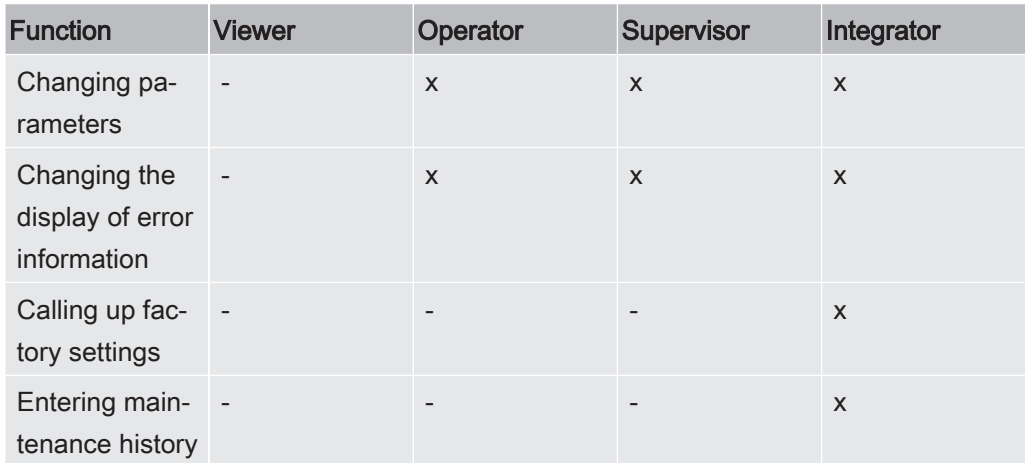

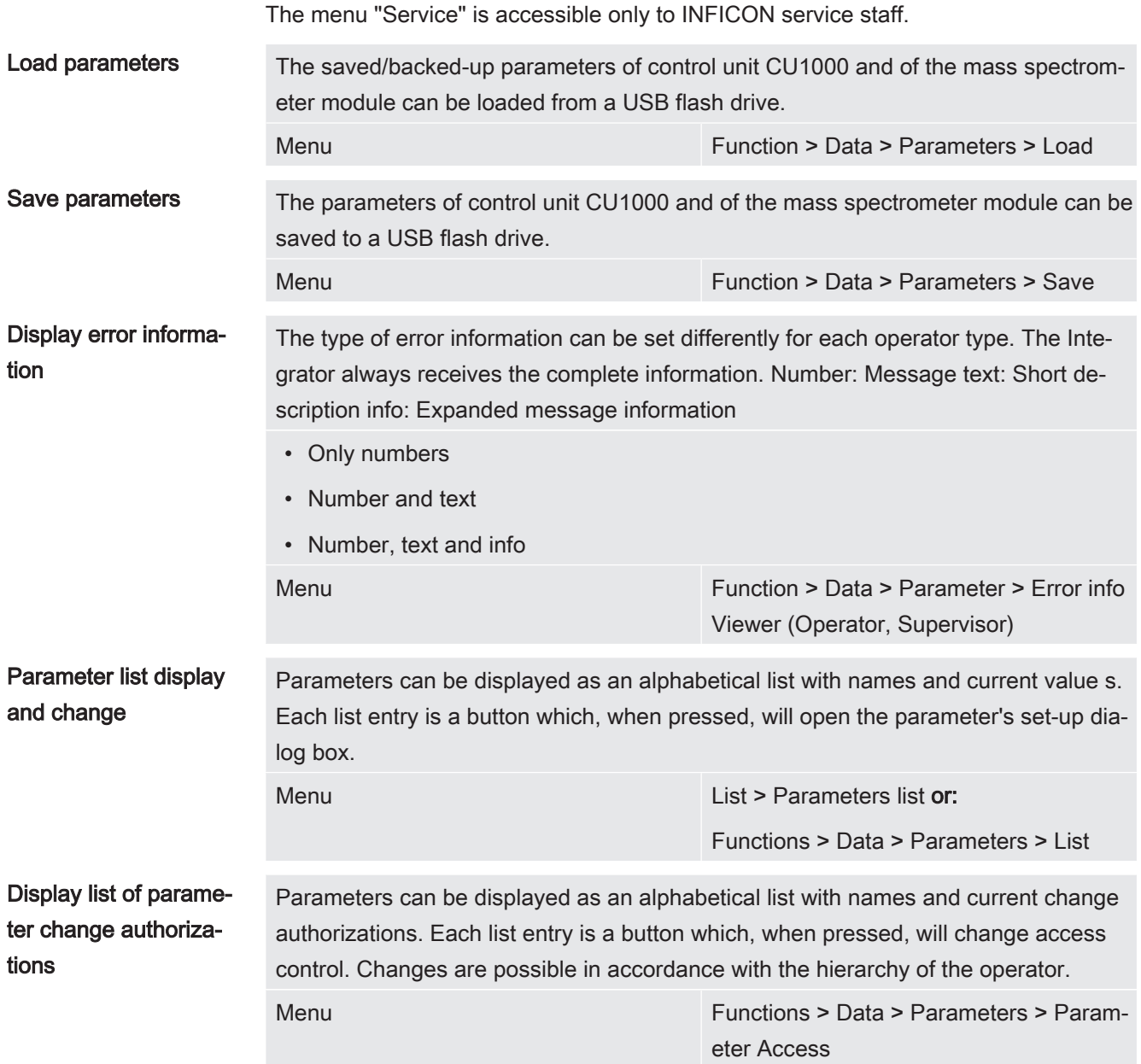

### 6.2.2.1 Logging out the operator

The operator activates access level "Viewer" to log out. "Access Ctrl > Viewer"

### 6.2.3 Functions

#### 6.2.3.1 Resetting the settings

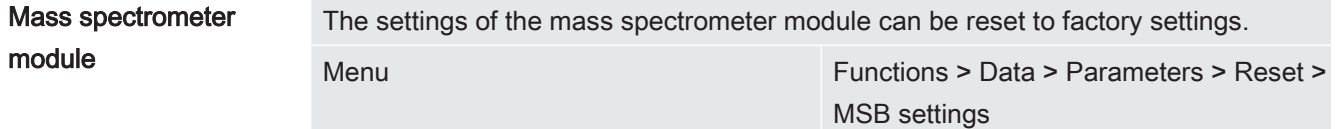

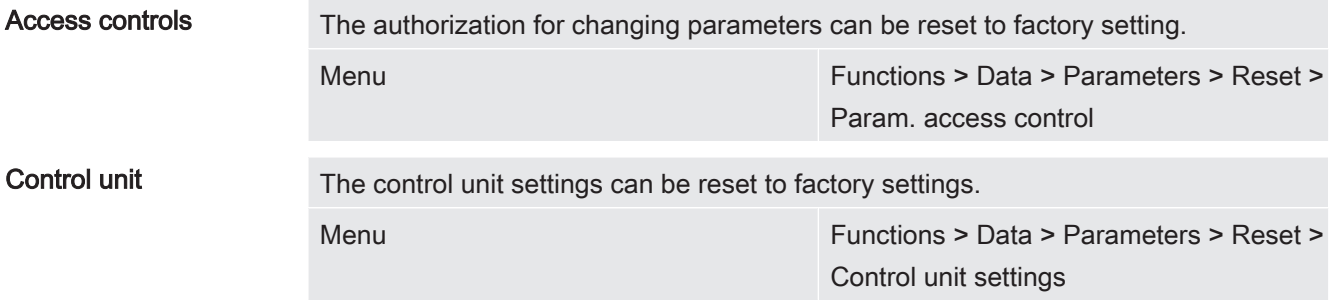

#### 6.2.3.2 Recording data

The data is saved as a TXT file. Each TXT file contains the following information:

- Date created
- Software version
- Serial number
- Start time
- Time stamp (measurement indicates offset in seconds in relation to start time)
- File name
- Time stamp (offset in seconds in relation to start time)
- Leak rate (expressed in selected unit)
- Pressure p1 (expressed in selected unit)
- Device status

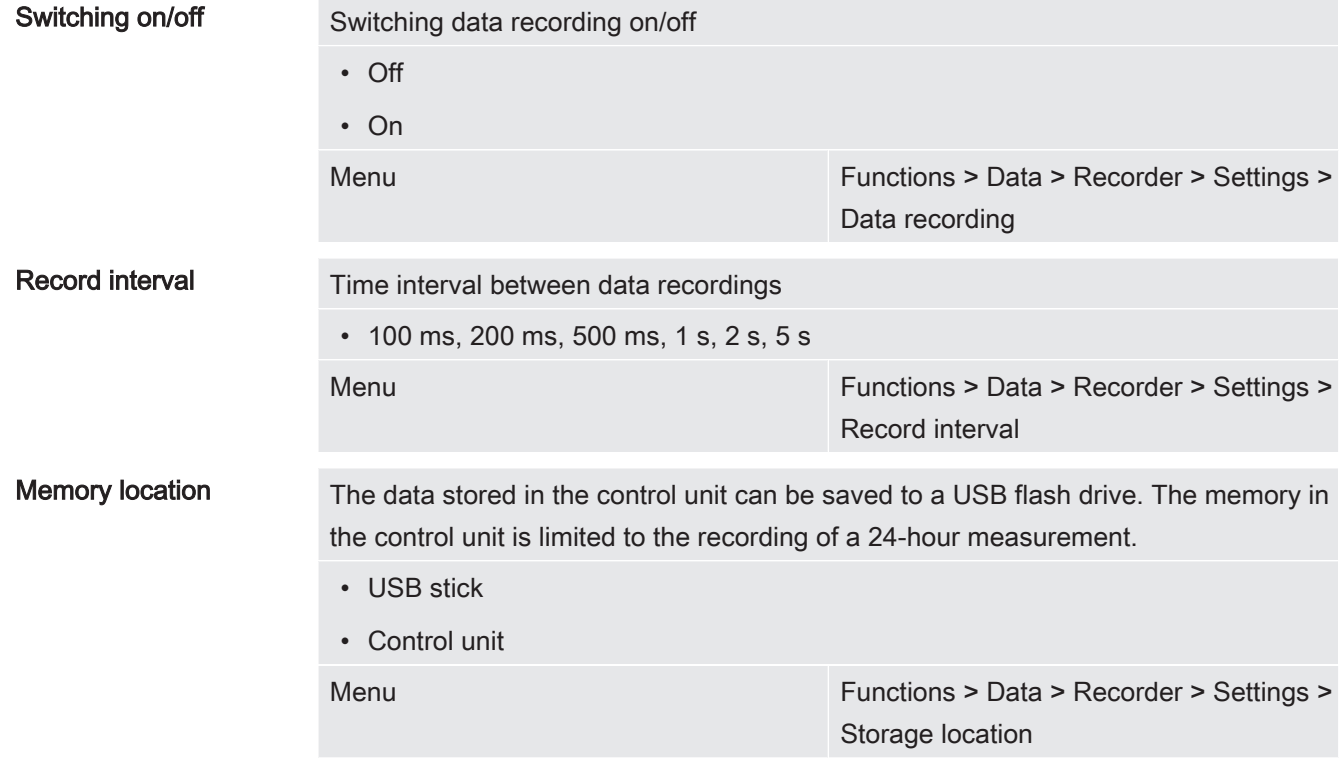

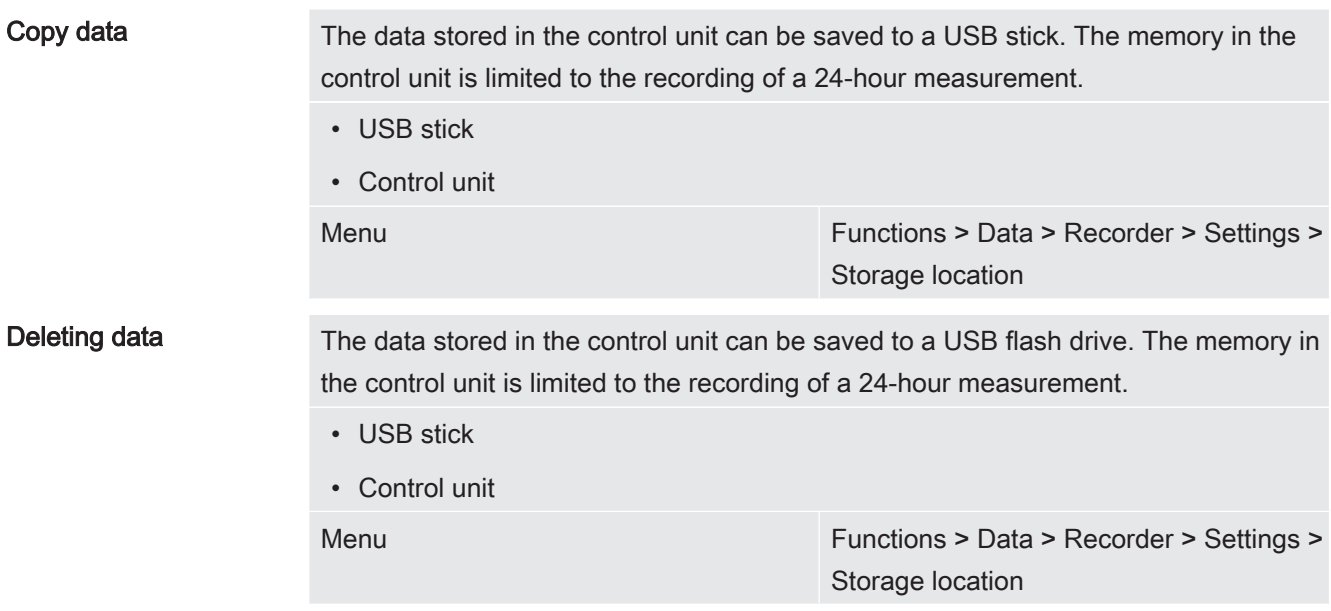

### 6.2.3.3 Calling up information

Different information and states of the system can be called up with the info menu.

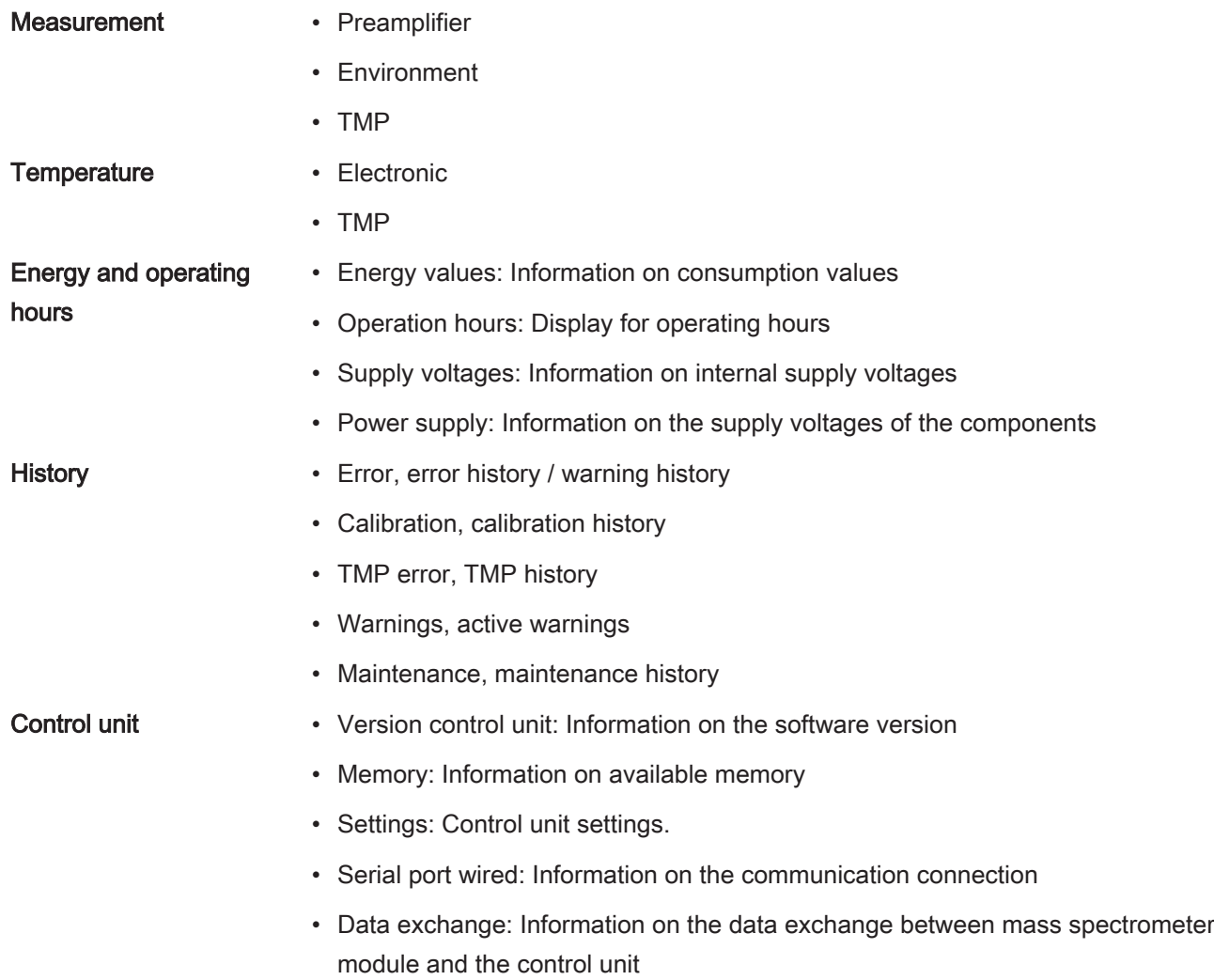

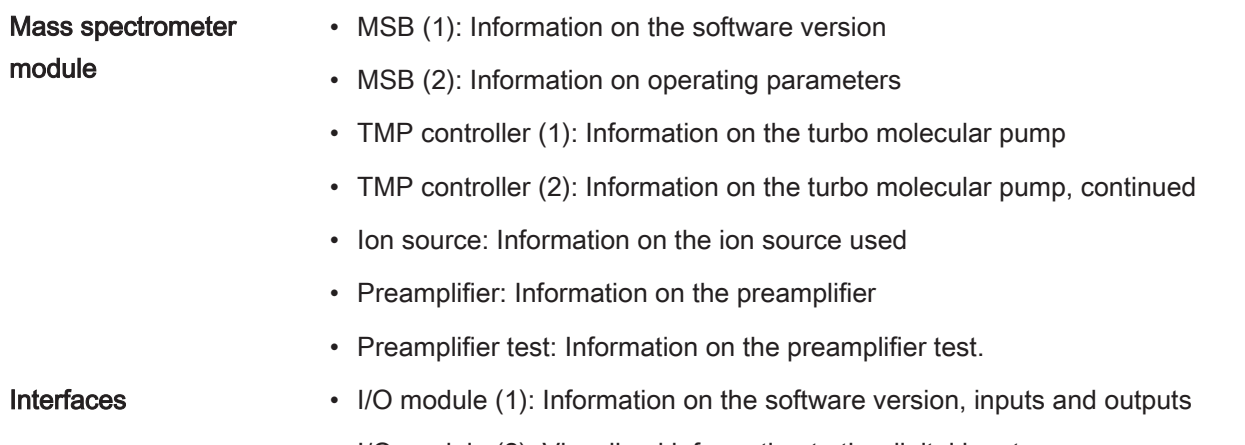

• I/O module (2): Visualized information to the digital inputs

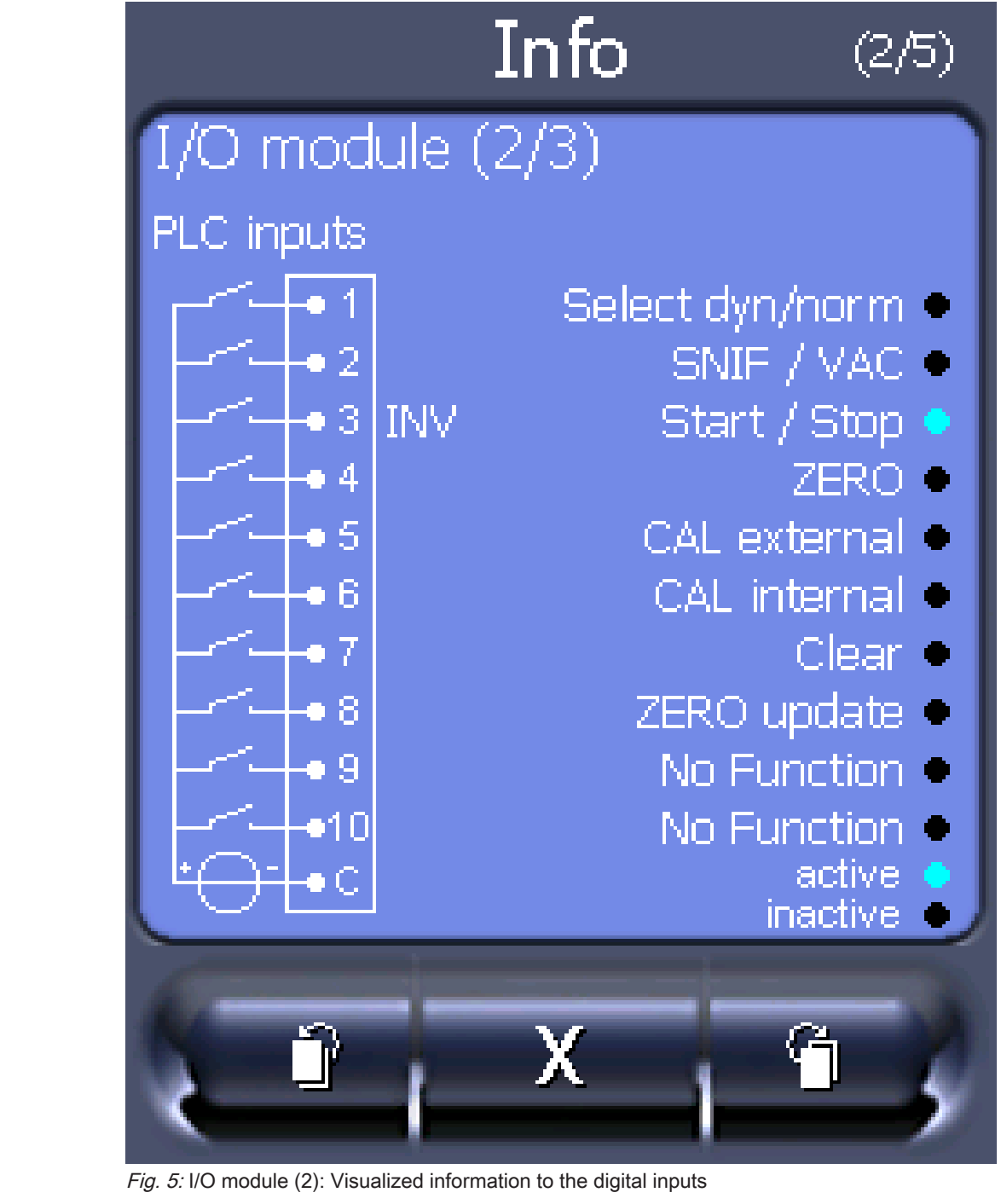

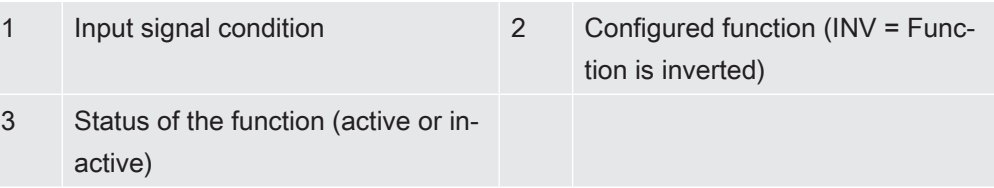

• I/O module (3): Visualized information to the digital outputs

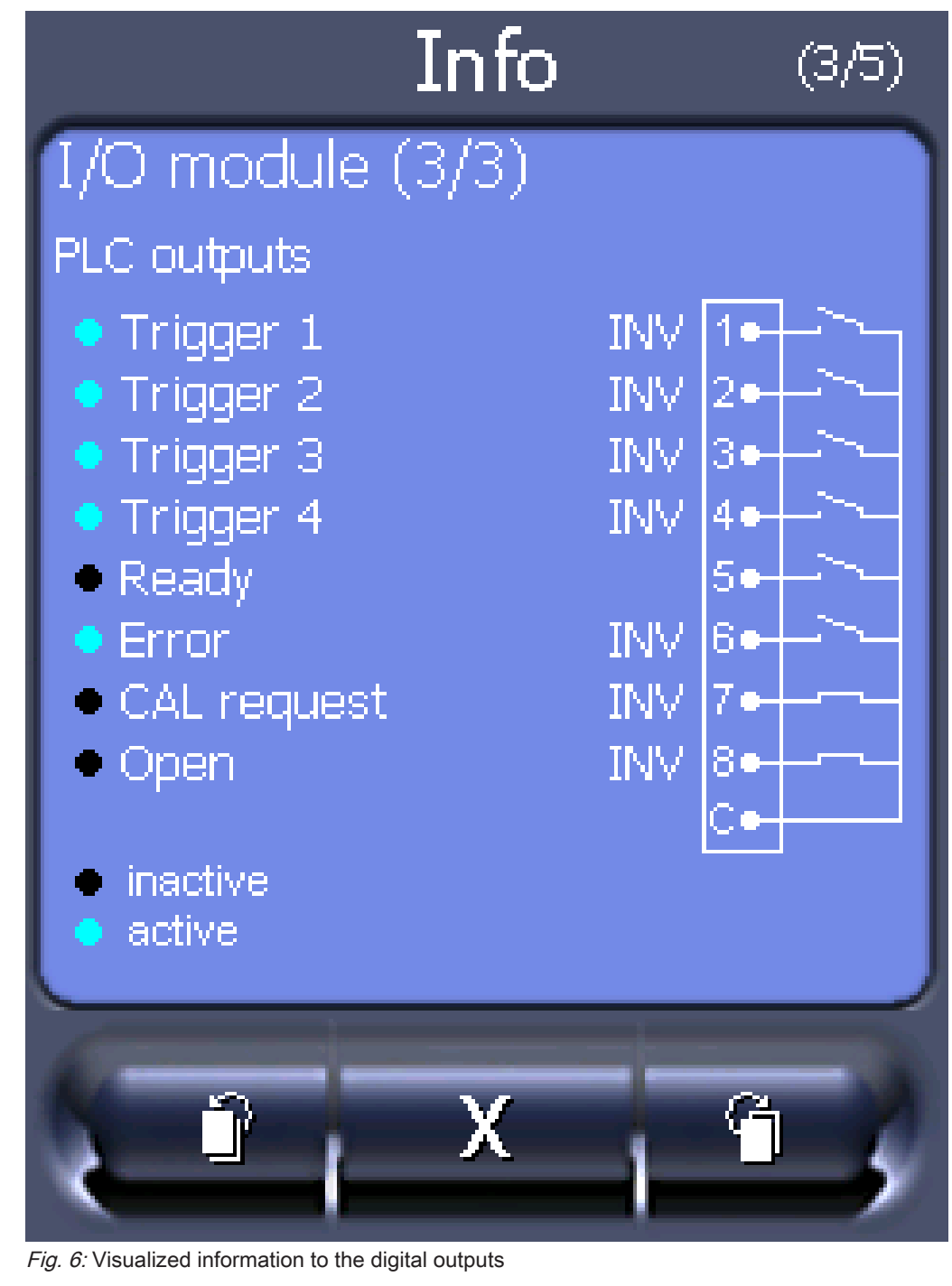

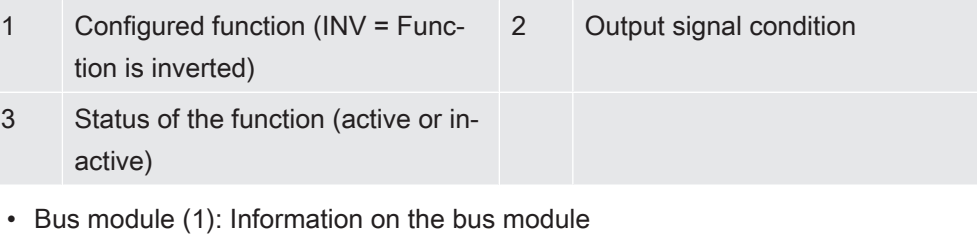

• Bus module (2): Information on the bus module, continued

### 6.2.4 Updating the software

Software updates from INFICON are installed with the aid of a USB stick. The update function of the device can be found under "Functions > Data > Update".

An update is possible,

- if one or several updates are available on the USB stick, but only one update per type at most (control unit, MSB box, I/O module),
- if these parts are also connected free of disturbances and have an update function.

The corresponding buttons in the update menu such as "Control Unit", "MSB Box", and "I/O Module" are active and can be activated individually.

### **NOTICE**

#### Aborted connection

Data loss due to an aborted connection

- ► Do not switch off the device and do not remove the USB stick while the software is being updated.
- ► Switch the device off and back on after a software update has taken place.

#### 6.2.4.1 Updating the software of the control unit

The software is included in two files named Handset\_IFC\_Vx.xx.xx.exe and Handset\_IFC\_Vx.xx.xx.key.

- 1 Copy the file into the main directory of a USB stick.
- 2 Connect the USB flash drive to the USB port on the device.
- 3 Select: "Functions > Data > Update > Control unit".
	- $\Rightarrow$  Do not switch off the device and do not remove the USB stick while the software is being updated.
- 4 Check the version information.
- 5 Select the "Start" button to start the update. Do not switch off the device and do not remove the USB stick while the software is being updated.
- $6$  Follow the instructions on the touchscreen and wait until the update is complete.

#### 6.2.4.2 Checking and updating the software version of the MSB box

The current software is available from the Inficon support.

The functions of the XL Sniffer adapter set are taken into consideration in system software version 2.11 or higher.

- 1 Copy the file Flash LDS3000 MSB Vxx.xx.xx.bin into the main directory of a USB stick.
- 2 Connect the USB flash drive to the USB port on the device.
- 3 Select: "Functions > Data > Update > MSB".
	- $\Rightarrow$  The display shows information on the current and the new software version as well as on the boot loader.
- 4 Check the version information.
	- $\Rightarrow$  Select the "Start" button to start the update.
	- $\Rightarrow$  Do not switch off the device and do not remove the USB stick whilst the software is being updated! Do not switch off the device and do not remove the USB stick while the software is being updated.
- 5 Follow the instructions on the touchscreen and wait until the update is complete.
- 6 If the system displays warning 104 or 106, confirm with "C".

#### 6.2.4.3 Updating the software of the I/O module

The software of the I/O module can be updated from the control unit if the mass spectrometer module has the software version "MS module 1.02" or higher.

- 1 Copy the file Flash\_LDS3000\_IO\_Vxx.xx.xxx.bin into the main directory of a USB stick.
- 2 Connect the USB flash drive to the USB port on the device.
- 3 Select: "Functions > Data > Update > I/O module"
	- $\Rightarrow$  The display shows information on the current and the new software as well as on the current boot loader.
- 4 Check the version information.
- 5 Select the "Start" button to start the update.
	- $\Rightarrow$  Do not switch off the device and do not remove the USB stick while the software is being updated.
- $6$  Follow the instructions on the touchscreen and wait until the update is complete.
	- $\Rightarrow$  The following tips are shown after selecting the "Start" button on the touchscreen:
- Connect and switch on the IO1000.
- Activate boot mode (switch DIP S2.3 on and off once).
- When the STATUS LED flashes green, press OK.

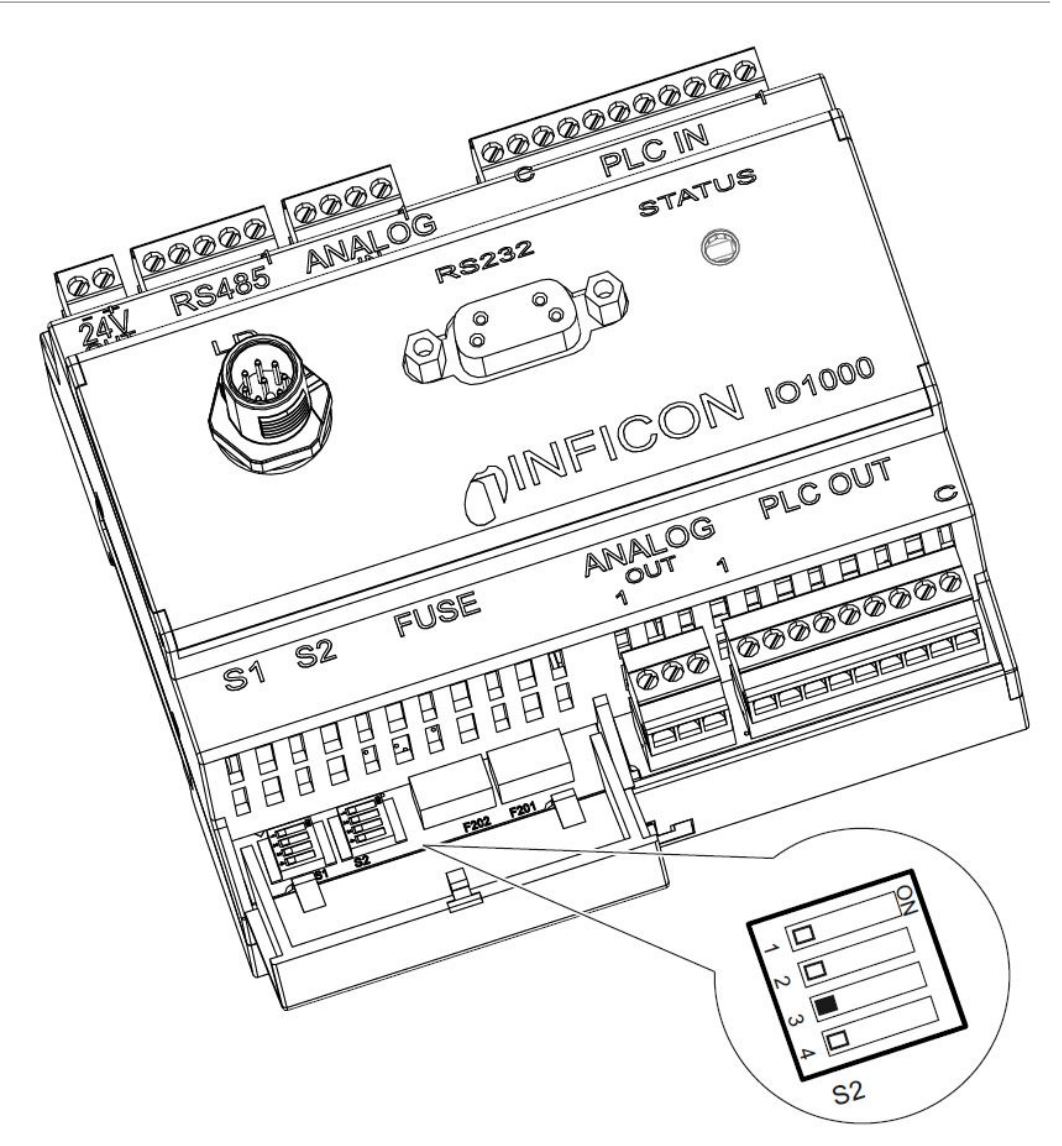

Fig. 7: DIP switch on the I/O module

# 7 Decommissioning the device

# 7.1 Disposing of the device

The device can either be disposed of by the operator or be sent to the manufacturer. The device consists of materials that can be recycled. This option should be exercised to prevent waste and also to protect the environment.

During disposal, observe the environmental and safety regulations of your country.

# 7.2 Sending in the device

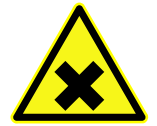

### A WARNING

#### Danger due to harmful substances

Contaminated equipment endanger those who come into contact with .

- ► Fill in the declaration of contamination completely.
- ► Attach the declaration of contamination on the outside of the packaging.

The declaration of contamination is a legal requirement and serves to protect our employees. We send devices, which are sent without a completed declaration of contamination back to the sender.

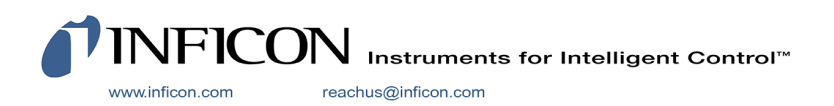